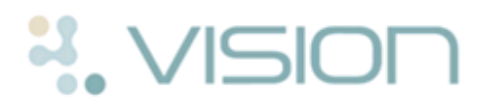

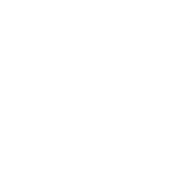

## **Vision+ Meningitis ACWY 2016-17 England/Wales**

The new Meningitis ACWY primary care catch-up reports and alerts are now also available in Vision+. The criteria is based on the Public Health England and Public Health Wales Meningitis ACWY campaigns for 2016/17. For more information, see:

- *Public Health England Men ACWY Vaccination Programme [https://www.gov.uk/government/collections/meningococcal-acwy-men](https://www.gov.uk/government/collections/meningococcal-acwy-menacwy-vaccination-programme) [acwy-vaccination-programme](https://www.gov.uk/government/collections/meningococcal-acwy-menacwy-vaccination-programme)*
- *Public Health Wales Men ACWY Vaccination Programme <http://www.wales.nhs.uk/news/38366>*

This quick reference guide explains how to:

- Run the reports See *Running the Men ACWY Reports* (page 2).
- Recall your patients See *Letter/SMS Templates* (page 4)

## **Pre-requisites**

To use the Meningitis ACWY module provided by INPS you need to download it from **Download Web Files.** For help on how to download web files, see:

- *Watch a video on how to download templates and reports <http://www.inpshelp.co.uk/DLM490/Visionplus/index.htm#71145>*
- *On-screen help [http://www.inpshelp.co.uk/DLM490/Visionplus/index.htm#52225\\_1](http://www.inpshelp.co.uk/DLM490/Visionplus/index.htm#52225_1)*

# **Running the Meningitis ACWY Reports**

To run the Meningitis ACWY Reports:

- 1. From the Windows Notification Area, right click on the Vision+ icon  $\Box$  and select **Practice Reports**.
	- **Practice Reports** ã. Ę, **Template Designer** Download Web Files  $\mathfrak{S}$ Practice Mode Ġ **Rule Designer** 鶥 Sent SMS Messages  $\mathcal{L}^{\circ}$ Settings

*Practice Reports*

**Practice Lists** 

- 2. From the Practice Report screen, click **Practice Lists**
- 3. Select the Meningitis ACWY 2016-17 (England/Wales) report.

## **Practice Lists**

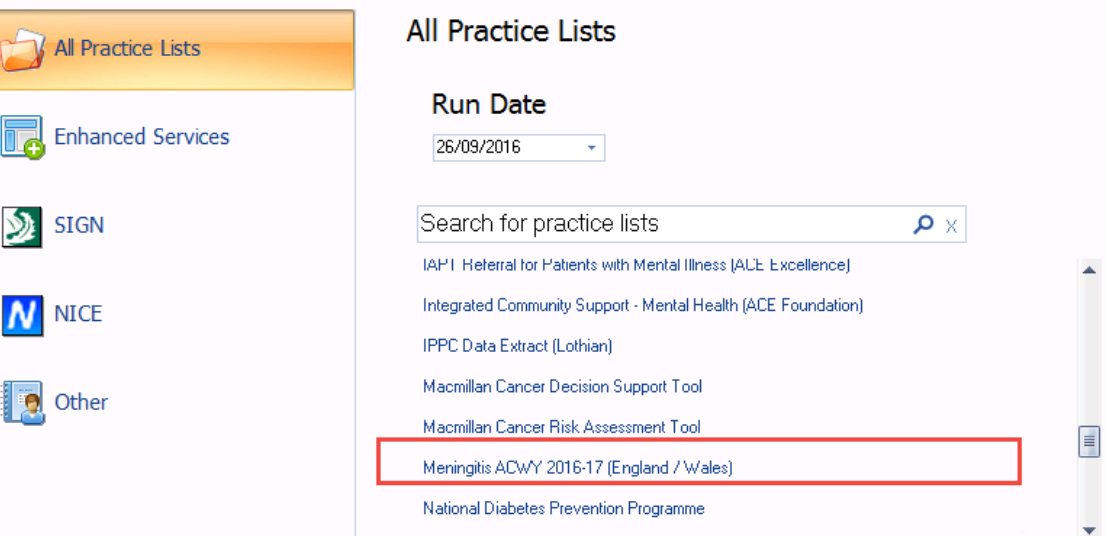

*Meningitis ACWY Reports*

## 4. On completion the report lines display.

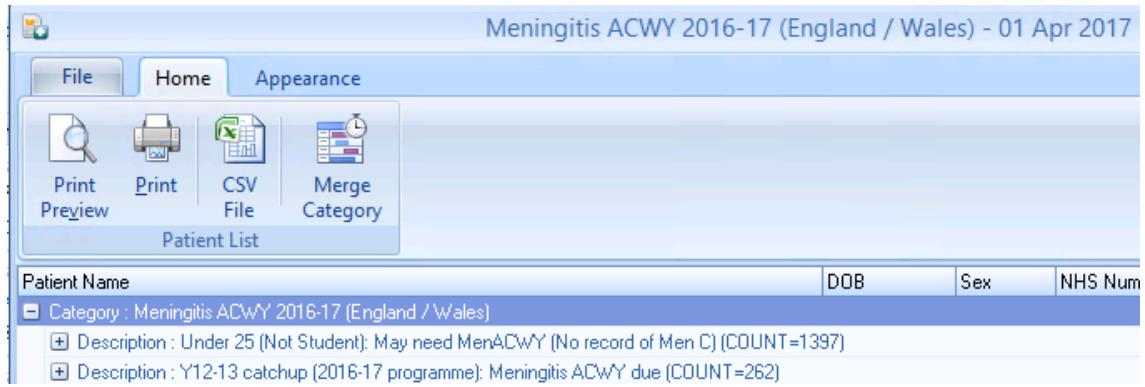

## *Report*

From the Report you can now view patient lists or perform a mail merge - see *Recalling a group of Patients* (page 4).

## **Recalling a group of Patients**

Recalling patients from Vision+ Practice Reports is easy. You first need to create a letter or SMS template, run your report then merge the patients from the relevant report line.

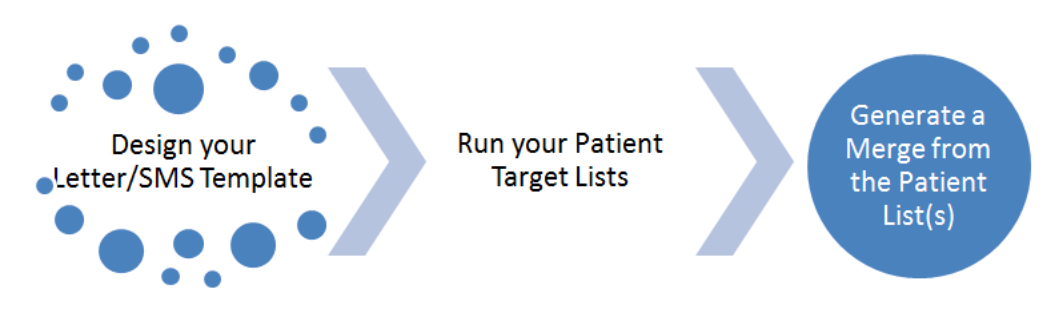

*Overview of the steps to recalling a group of patients*

## **Letter/SMS Templates**

To design a recall template letter or SMS template:

1. From the Practice Lists screen, click **Merge Templates**.

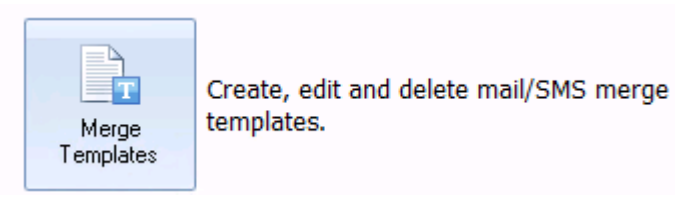

### *Merge Templates*

2. The **Letter Templates** screen, shown below, allows you to manage the list of letter and SMS templates you have created.

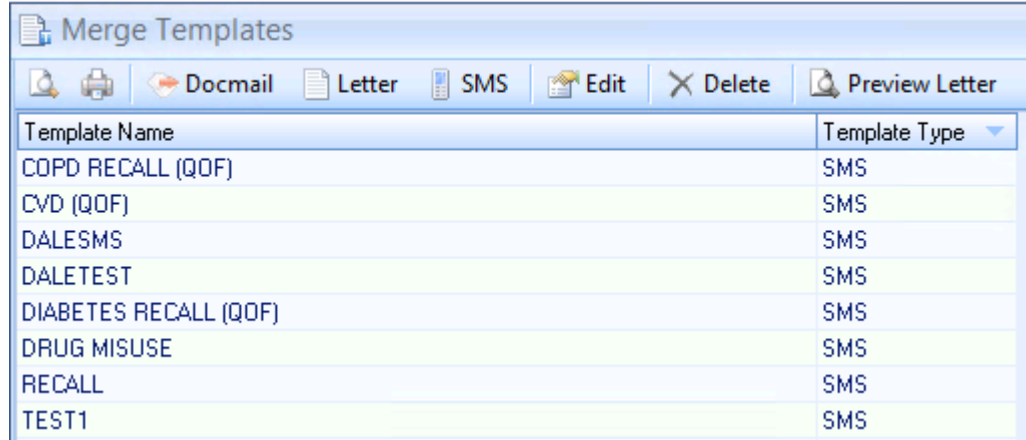

#### *Merge Templates - Letters/SMS*

- To create a letter template See *Creating a Letter Template* (page 5)
- To create a SMS template See *Creating an SMS Template* (page 6)

## *Creating a Letter Template*

To recall a patient by letter:

1. On the toolbar, click the **Letter** button.

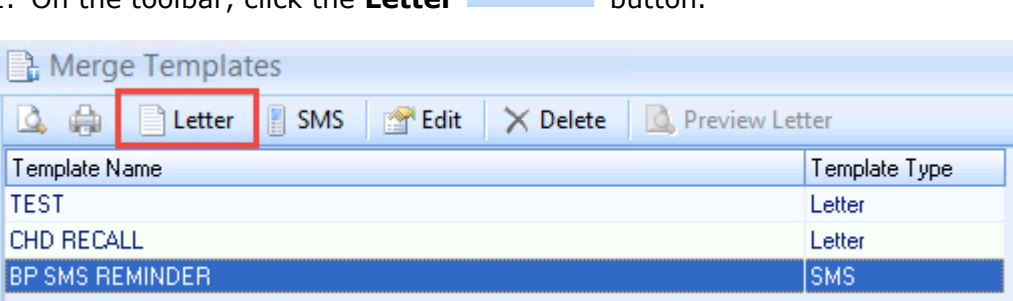

#### *Creating a new letter*

- 2. Type a descriptive **Name** for the new template.
- 3. Select the checkbox of each item of information from the patients records that you would like to merge into the letter, or clear the checkbox for any items you don't require.

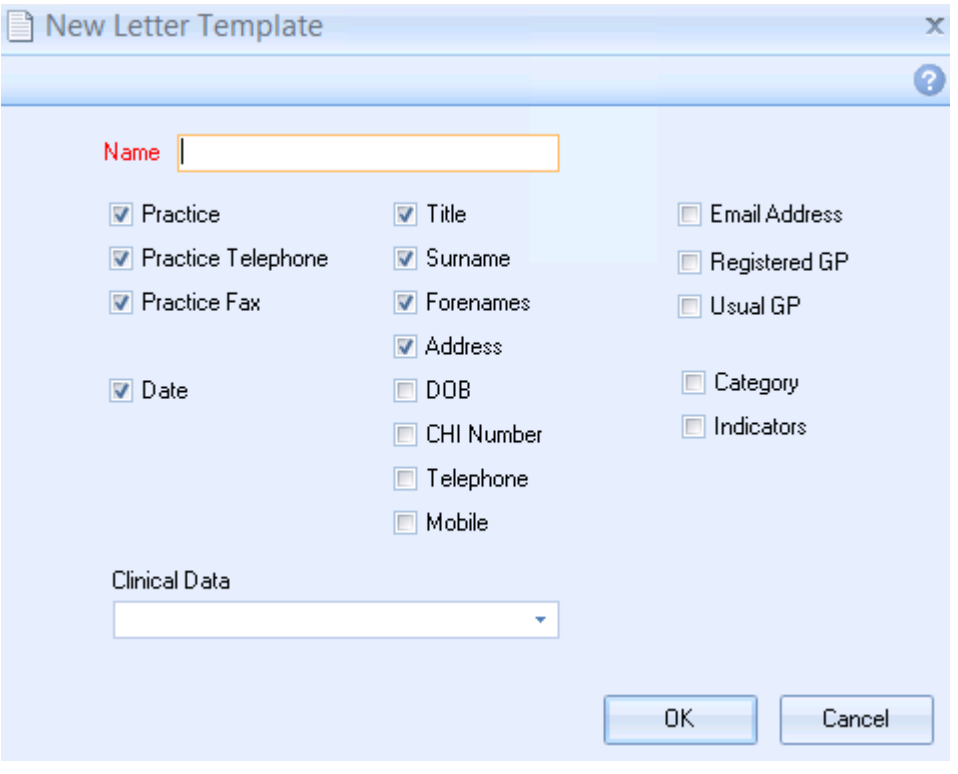

### *Merge Options*

- 4. Click **OK** and Microsoft Word opens in a new window with a basic template layout displayed.
- 5. Use Microsoft Word to make any changes to the template layout that you require.

Any mail merge fields appear with a  $\{ \}$  } around them but you can move them around or copy them to other areas of the document. Alternatively, you can insert additional merge fields from within Word by selecting **Mailings** and choosing **Insert Merge Field**.

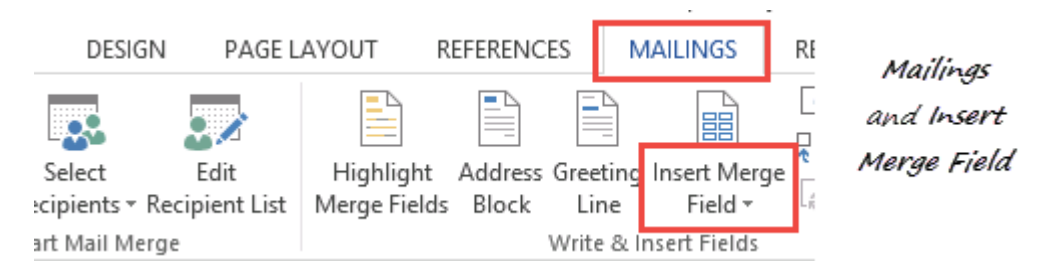

## *Mailings - Insert Merge Field*

You can use all of the familiar word processing features in Microsoft Word to make the layout of the letter more attractive. They can also be formatted and justified in the usual way.

- 6. In Microsoft Word, click the **Save** button (**b)**.
- 7. **Close** Microsoft Word.
- 8. You should now see the new letter template in the list on the Letters Template screen.
- 9. The next step is to attach the template letter to the Meningitis ACWY report. To do this from the Practice Lists screen, select **Attach Merge Template.**

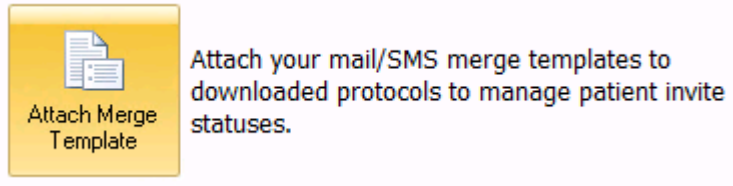

#### *Attach Merge Templates*

Attach 10.Next, select Meningitis ACWY and click **Attach** 

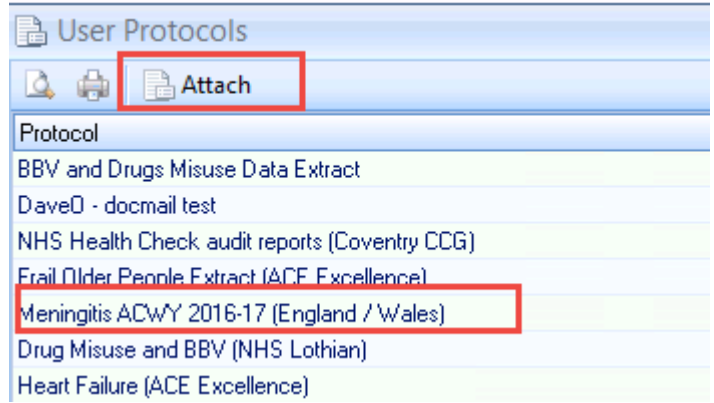

*Select Vision+ Template and Choose Attach*

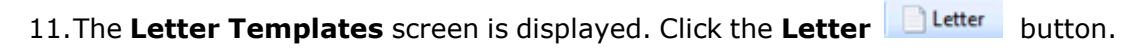

12.Choose your letter template and click **Open**.

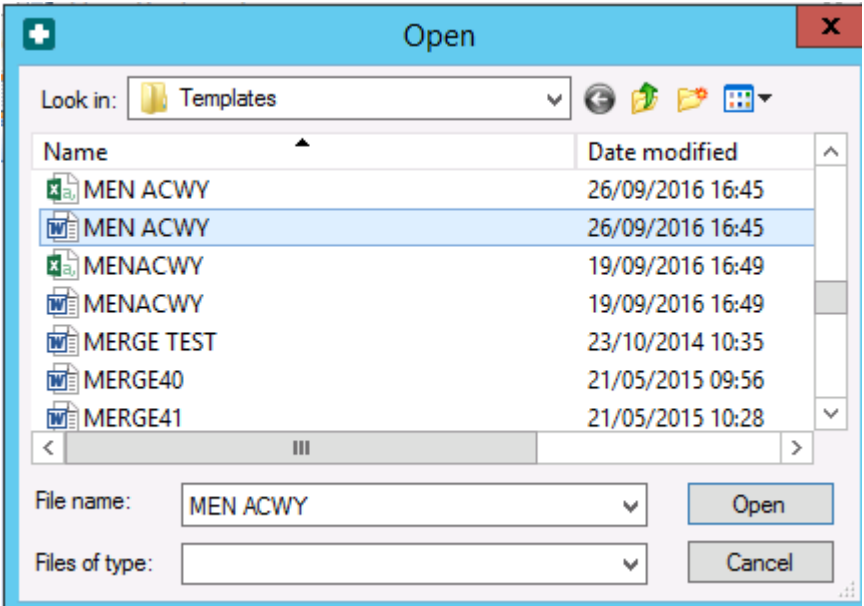

*Choose your Men ACWY Template letter*

13.The letter template is now added to the **Templates Screen**.

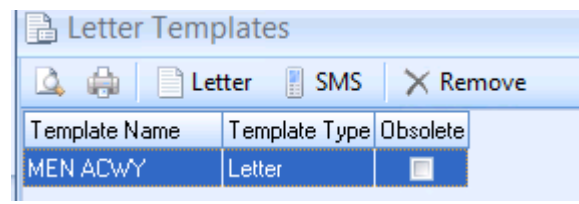

*Letter Template attached*

14.Click **OK** to close.

## *Creating an SMS Template*

If you are going to recall the patient by text message:

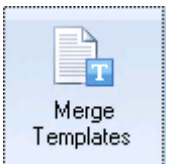

- 1. From **Practice Lists**, select **Merge Templates** .
- 2. Click the **SMS** button.

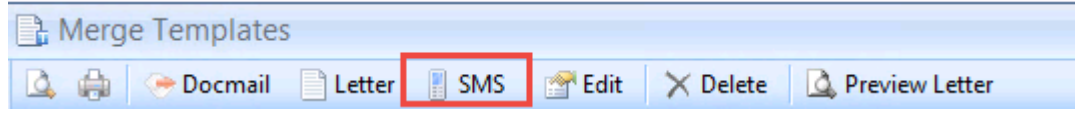

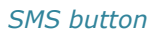

You need to complete as follows:

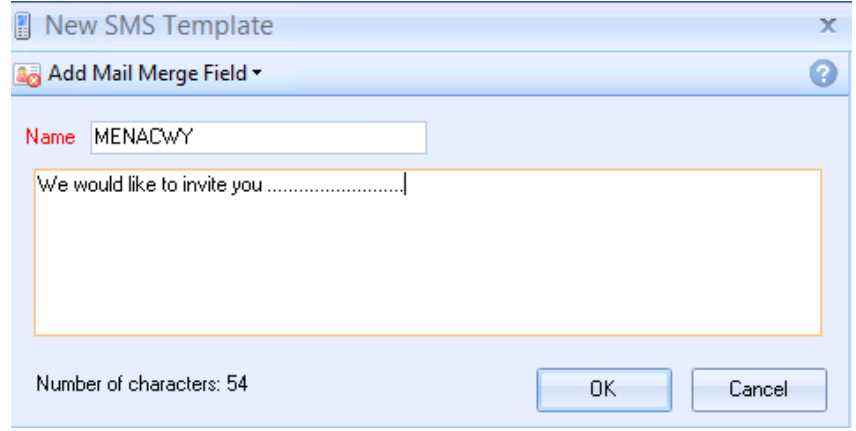

*SMS Template*

- **Name** Type a name so that you can distinguish your template type in the Merge Templates screen. The patient does not see this text when they receive the SMS message.
- **Description**  Add the text context. This will be what is included in the SMS message to your patient(s). You have 126 characters available.

Advice for text message content:

- Text messages should not contain patient identifiable data.
- If you have not added this in the SMS settings (see SMS Settings in Vision+), it is advised that the message content contains instructions that the patient cannot reply to the text message.
- 3. The next step is to attach the template letter to the Meningitis ACWY report. To do this from the Practice Lists screen, select **Attach Merge Template**.

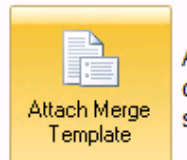

Attach your mail/SMS merge templates to downloaded protocols to manage patient invite statuses.

*Attach Merge Templates*

4. Next, select Meningitis ACWY and click **Attach** 

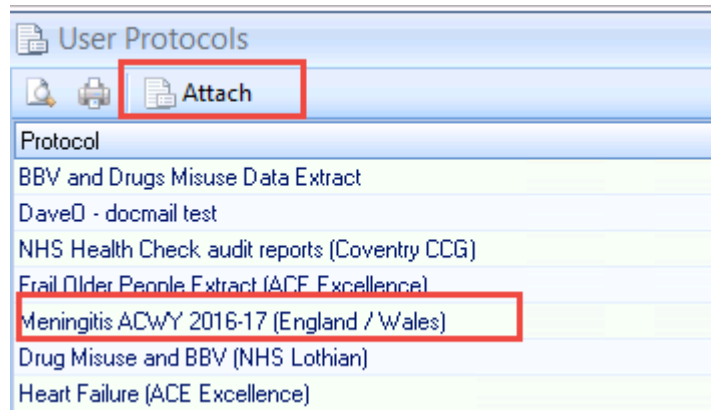

*Select Vision+ Template and Choose Attach*

- 5. The **Letter Templates** screen is displayed. Click the **SMS** button.
- 6. Choose your SMS template and click **Open**.

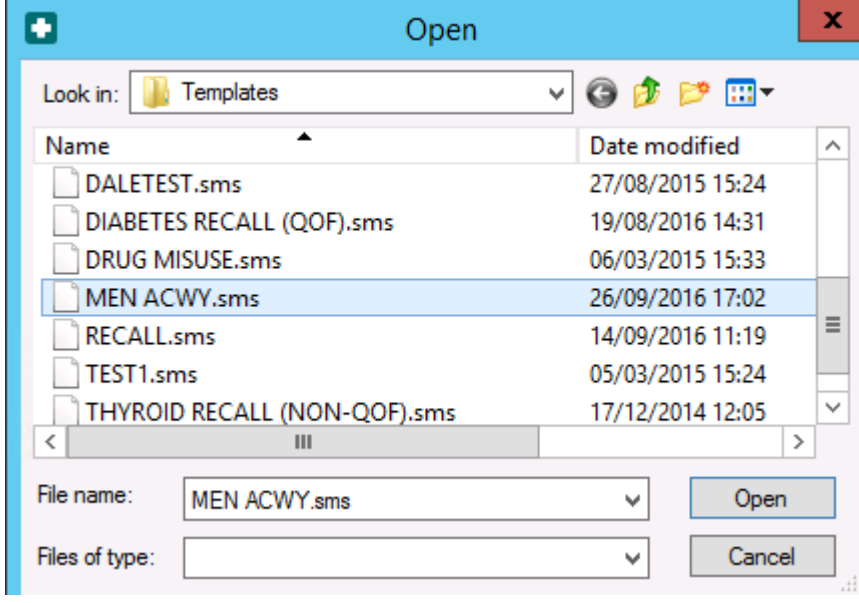

*Choose your Men ACWY SMS letter*

7. The SMS template is now added to the **Templates Screen.**

| a Letter Templates  |                        |  |  |
|---------------------|------------------------|--|--|
| Letter SMS X Remove |                        |  |  |
| Template Name       | Template Type Obsolete |  |  |
| MEN ACWY            | SMS                    |  |  |

*SMS Template attached*

8. Click **OK** to close.

## **Performing a mail merge/sending an SMS message to a group of patients**

To run a mail merge on a patient list:

1. Highlight the report line and click **Merge Indicator**.

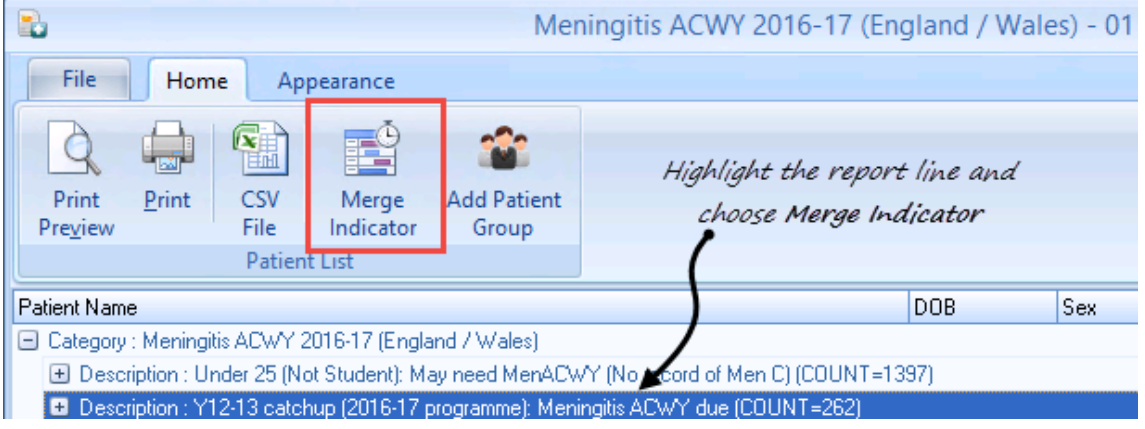

### *Merge Indicator*

2. To send a letter. From the Mailings screen select your patient(s) and choose

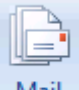

your template, then click Mail Mail

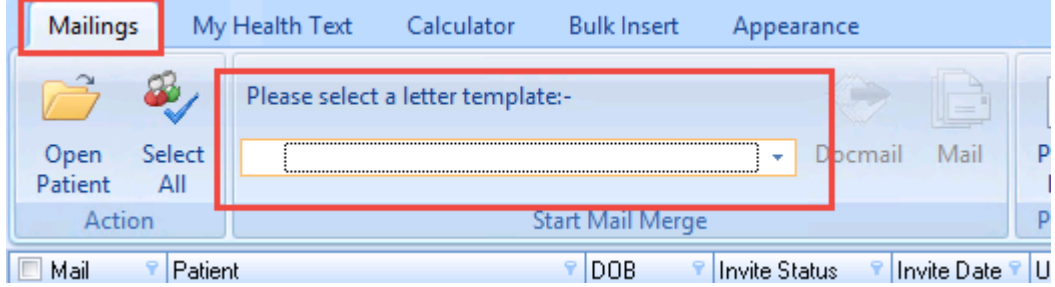

## *Mail Merge*

3. The letter opens in a single Microsoft Word document, ready to be printed, each letter is held in a single page within one document.

After printing the document, you are prompted to confirm all the letters have printed successfully. If you are happy to update the patient's invite status click **Update**.

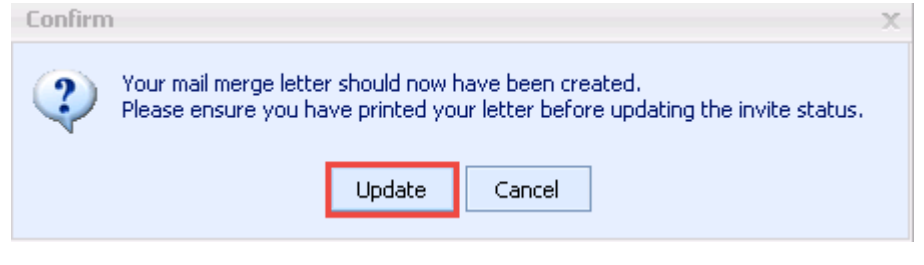

*Letter Confirmation*

4. To send a SMS Text message, click the **SMS** tab.

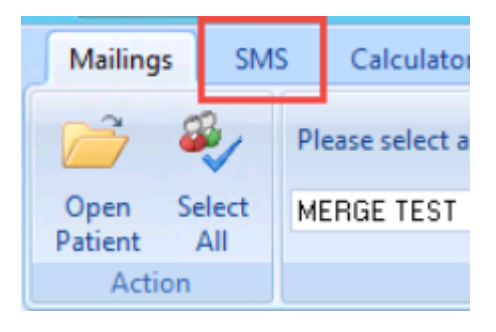

*SMS tab*

5. Select your patient(s), choose your SMS template and click **SMS Message**

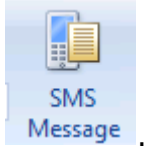

**Note** - For more information on how to send SMS text messages see *SMS Recalls* [http://www.inpshelp.co.uk/DLM490/Visionplus/index.htm#64937.](http://www.inpshelp.co.uk/DLM490/Visionplus/index.htm#64937)